# フレ レッツ光 光ネクス スト IPv6 オ オプショ ョン設定 定方法 Windows Visła

Wi ndowsVista をご利用の お客様で、フ フレッツ光サ ー ビスで IPv6 サービスを を利用する際 際には、「イン ターネットオプション」の設定が必要となります ので、以下の手順を参照の上、設定を行ってくだ さ い。 サンすだ スん ・・ り

尚、IPv6 サービスは NTT 西日本フレッツ光ネクス トサービスのサービスではご利用できません の でご注意くだ ださい。

1 . スタートボ ボタンから 「コントロー ール パネル」 を選択しま ます。

#### **電子メール**<br>ET Windows メール 電子メール インターネット<br>Internet Explorer りょう バックアップと復元センター ドキュメント V マカフィー セキュリティセンター ピクチャ Mozilla Firefox ミュージック ■ Windows Live メール 最近使った項目 ■■ コマンド プロンプト コンピュータ ネットワーク A XE帳 接続先 コントロールパネル 既定のプログラム ヘルプとサポート Windows セキュリティ すべてのプログラム  $\times$   $\rightarrow$   $\overline{\phantom{a}}$ 検索の開始 1 £

2. 「コントロールパネル」の画面で、「ネットワ 一クの状態とタスクの表示」をクリックしま

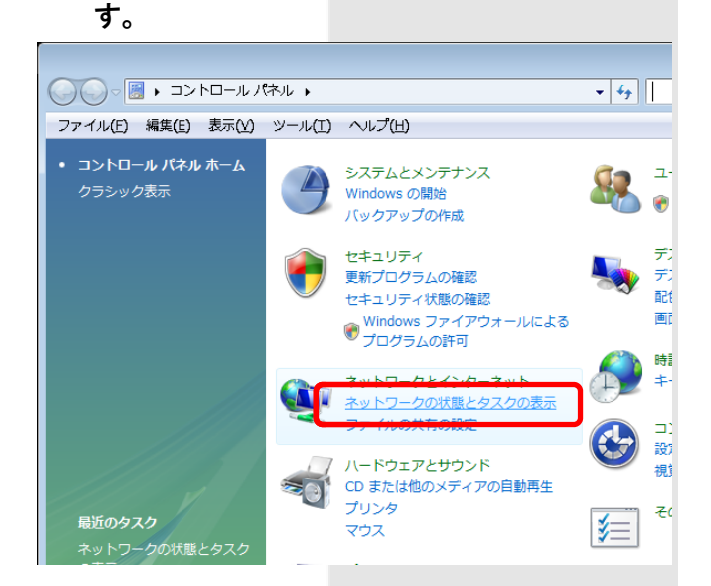

3. 「ネットワークと共有センター」の画面で、 画面左側のタスクから「ネットワーク接続の 管理」を をクリックし します。

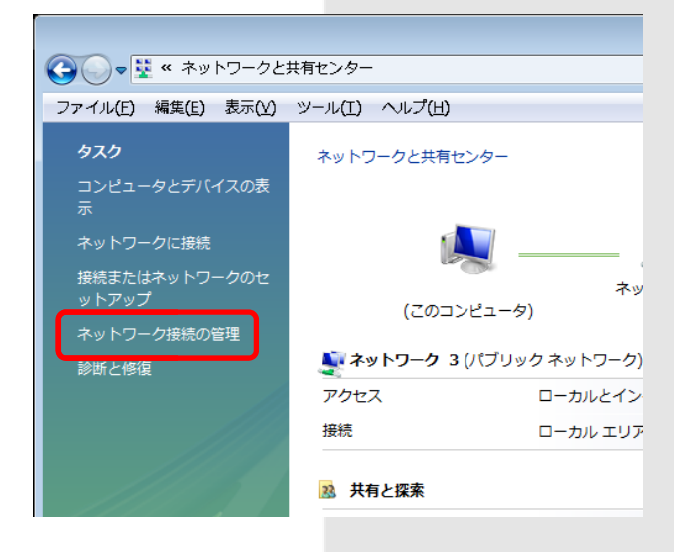

4. 「ネットワーク接続」の画面で、使用する「ロ ーカル エ エリア接続」の のアイコンを を右クリック して、表示されたメニューから「プロパティ (R)」を選 選択します。尚 尚、「ユーザ ザー アカウン ト制御」の画面が表示された場合には、「続行 (C)」をク リックします す。この後、 パスワード の入力を求 求められた場 場合は、パソ ソコンの管理 者アカウントのパスワードを入力してくださ い。 ロ クィン行ド理さ しょうしょう こうしょう つ 項タ 6

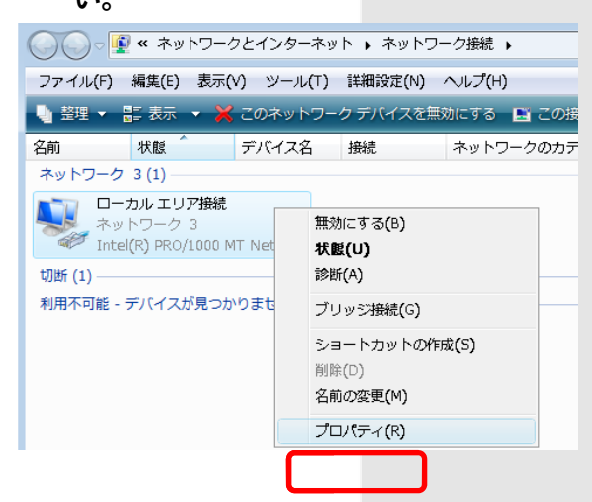

5. 「ローカルエリア接続のプロパティ」画面の 「ネットワーク」タブで、「この接続は次の項 目を使用します(0):」の枠内にある「インタ ーネット プロトコル バージョン 6 (TCP/IPv6)」にチェックを入れます。設定し ましたら、 、「インターネ ネット プロ トコル バー ジョン 6 (TCP/IPv6)」 」を選択した た状態で、「プ ロパティ( (R)」を選択 択します。

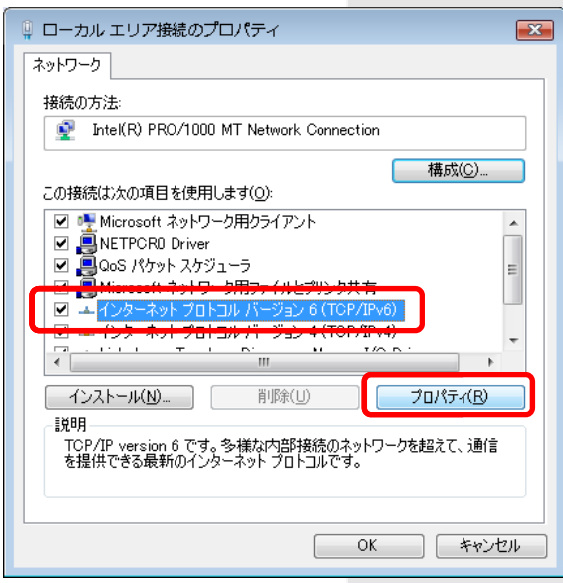

6. 「インターネット プロトコル バージョン 6 (TCP/IPv6) のプロパティ」の画面で、「IPv6 アドレスを自動的に取得する(0)」 と 「DNS サ ーバー のアドレス を自動的に 取得する(B B)」 を選択します。設定しましたら、「OK」を選 択して画 画面を閉じま ます。

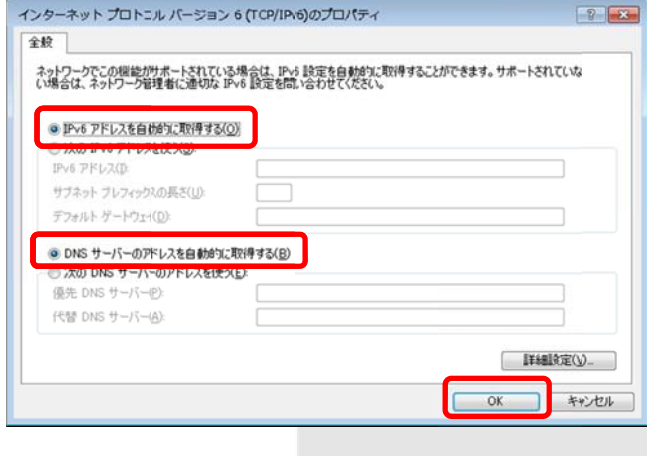

7. 「ローカ カルエリア接 接続のプロパ パティ」の画 画面 に戻りましたら、「OK」を選択し、「ネットワ ーク接続 続」の画面に に戻ります。

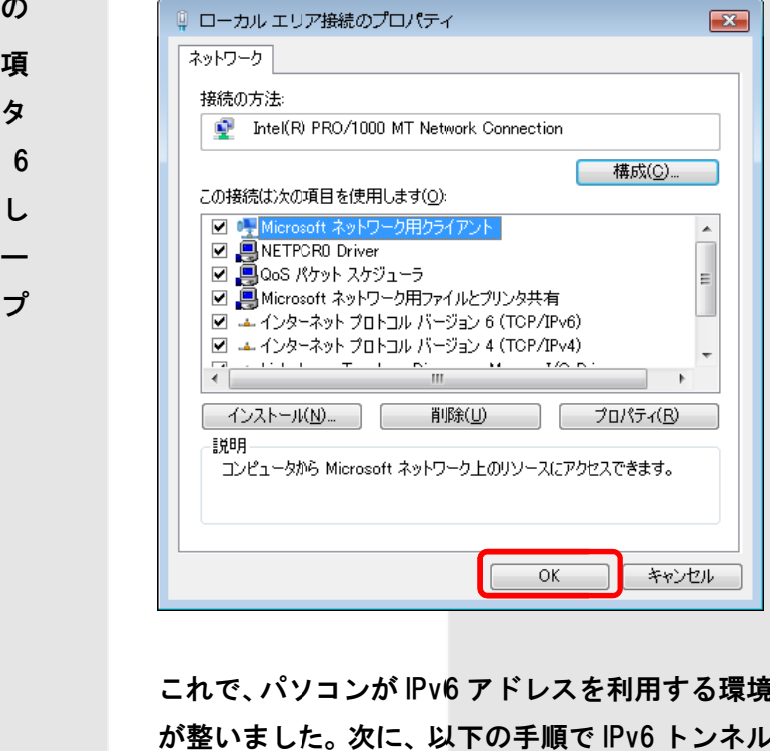

これで、パソコンが IPv6 アドレスを利用する環境 が整いました。 次に、 以下の手順で IPv6 トンネル アダプタの設 設定を行いま ます。

# IPv6トンネルアダプタ(MA100)設定

IPv6 トンネルアダプタ(MA-100)をご利用の際に、 以下の手順でインターネット接続設定を行います。 尚、IPv6 サービスは NTT 西日本フレッツ光ネクス トサービスのサービスではご利用できません の でご注意くだ ださい。

1.パソコンと「IPv6 トンネル対応アダプタ (MA-100) )」を LAN ケ ケーブルで接 接続した状態 で、Web ブラウザを を起動し、ア アドレス欄に 「http://[fe80::1]」と入力します。

 $\Box$   $\Theta$  http://[fe80::1]/

管理をお願いいたします。

2.「機器設定用パスワードの初期設定」の画面 で、MA-10 0 へログイン ンする際の機 機器設定用パ スワードを設定します。 ※機器設定 定用パスワー ードは、MA-1 100 の設定を 行う場合に必要になります。忘れないように

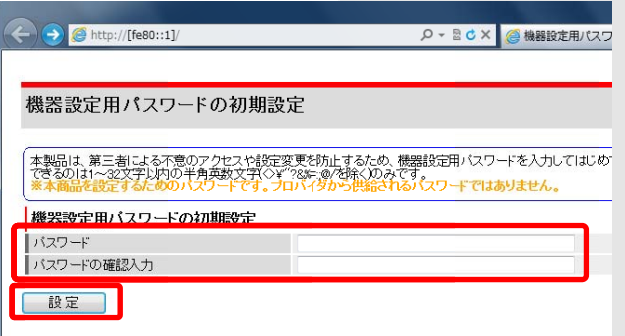

設定しま ます。 **'ウィザード」の画面で、以下のように** 

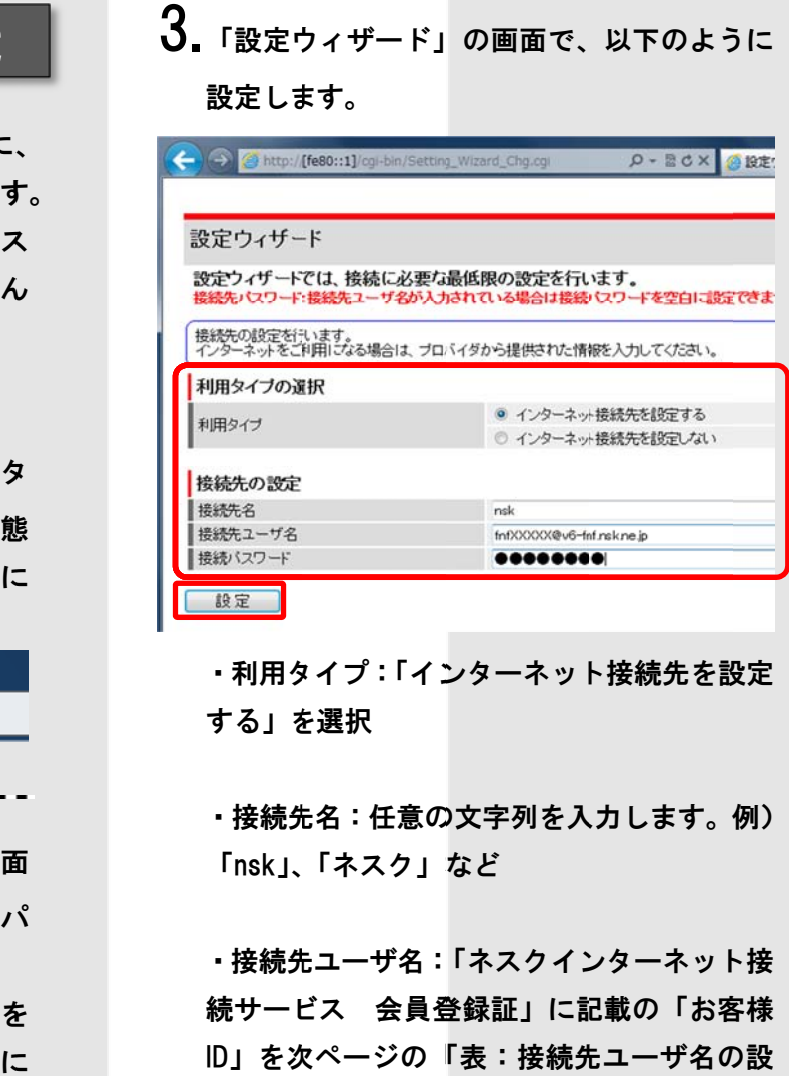

・利用タイプ:「インターネット接続先を設定 する」を を選択

・接続先名:任意の文字列を入力します。例) 「nsk」、 「ネスク」な など

・接続先ユーザ名:「ネスクインターネット接 続サービス 会員登録証」に記載の「お客様 ID」を次ページの「表:接続先ユーザ名の設 定値」を を参照し入力 力します。

・接続パスワード:会員登録証記載のお客様 パスワー ードを入力し します。

## 表:接続先ユーザ名の設定値

### ◆フレッツ光ネクスト

「ファミリー・スーパーハイスピードタイプ隼」の場合 お客様ID @v6-fnfg.nsk.ne.jp 「ファミリー・ハイスピードタイプ」、「ファミリータイプ」の場合 「マンション・ハイスピードタイプ」、「マンションタイプ」の場合 お客様ID @v6-fnf.nsk.ne.ip お客様ID @v6-fnfg.nsk.ne.jp @v6-fnfg.nsk.ne.jp お客様ID @v6-fnf.nsk.ne.jp @v6-fnf.nsk.ne.jp 「マンション・スーパーハイスピードタイプ隼」の場合

<設定例>

現在「ファミリー・スーパーハイスピードタイプ隼」 をご利用でお客様IDが「fnf12345」の場合、接続先 ユーザ名は、

「fnf12345@v6-fnfg.nsk.ne.jp」となります。

入力が完了しましたら、「設定」をクリックします。

\_\_\_\_\_\_\_\_\_\_\_\_\_\_\_\_\_\_\_\_\_\_\_\_\_\_\_\_\_\_\_\_\_

4.「再起動」の画面が表示されます。しばらく お待ちください ※1 分 30 秒経過後も画面が変わらない場合は、

「再表示」をクリックします。 ← → B o x B o x B o x B d x B m H 再起動 再起動中です。1分30秒程度お待ちください・・・ 再表示

設定は以上です。